#### **LIEBHERR-HAUSGERÄTE OCHSENHAUSEN GMBH Information technology Datum: 06.10.2014**

 $\overline{\phantom{a}}$ 

 $\overline{\Gamma}$ 

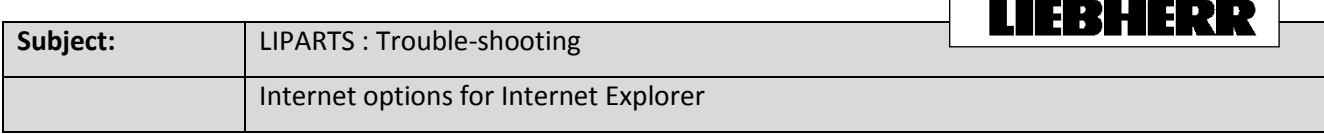

## 1. Please open the "Compatibility View settings" (To open the Menu bar press "Alt")

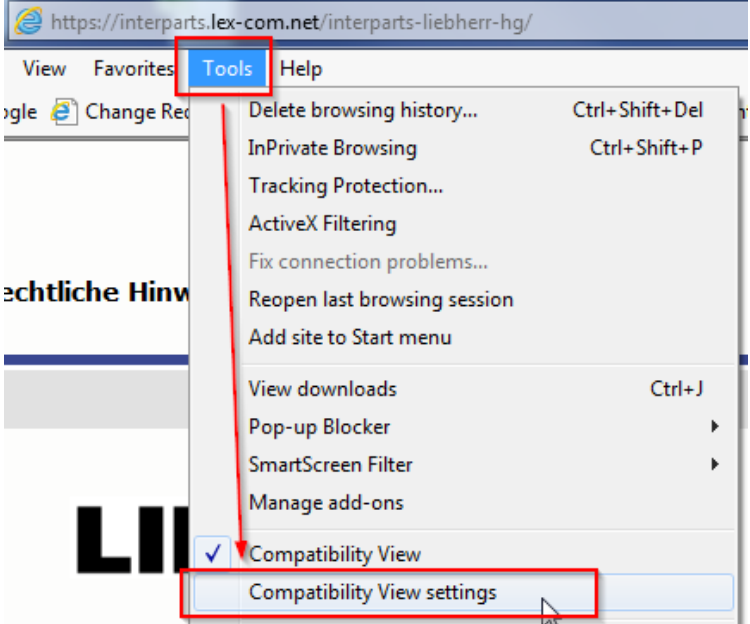

## 2. Add **lex-com.net** to Compatibility View

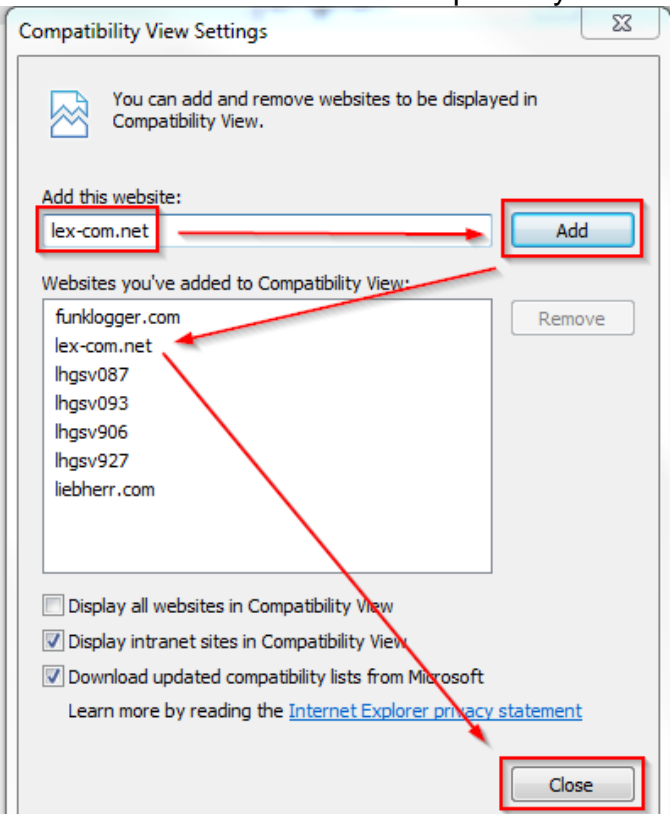

- https://interparts.lex-com.net/interparts-liebherr-hg/ View Favorites Tools Help Delete browsing history... Ctrl+Shift+Del pgle <sup>2</sup> Change Red **InPrivate Browsing** Ctrl+Shift+P Tracking Protection... **ActiveX Filtering** Fix connection problems... echtliche Hinw Reopen last browsing session Add site to Start menu  $Ctrl+J$ View downloads Pop-up Blocker  $\bar{\bar{z}}$ SmartScreen Filter  $\overline{a}$ Manage add-ons Compatibility View **Compatibility View settings** Subscribe to this feed... Feed discovery  $\overline{a}$ Please enter Windows Update F12 developer tools  $\blacktriangleright$  Login **OneNote Linked Notes** Lync-Add-On **↓User nam** Send to OneNote Internet options  $\overline{a}$
- 3. Open "Internet options": Tools => Internet options

- 4. Open the trusted sites and deactivate "Require server verification (https:) for all sites in this zone". Then add to following sites.
	- http://interparts.lex-com.net/
	- https://interparts.lex-com.net/

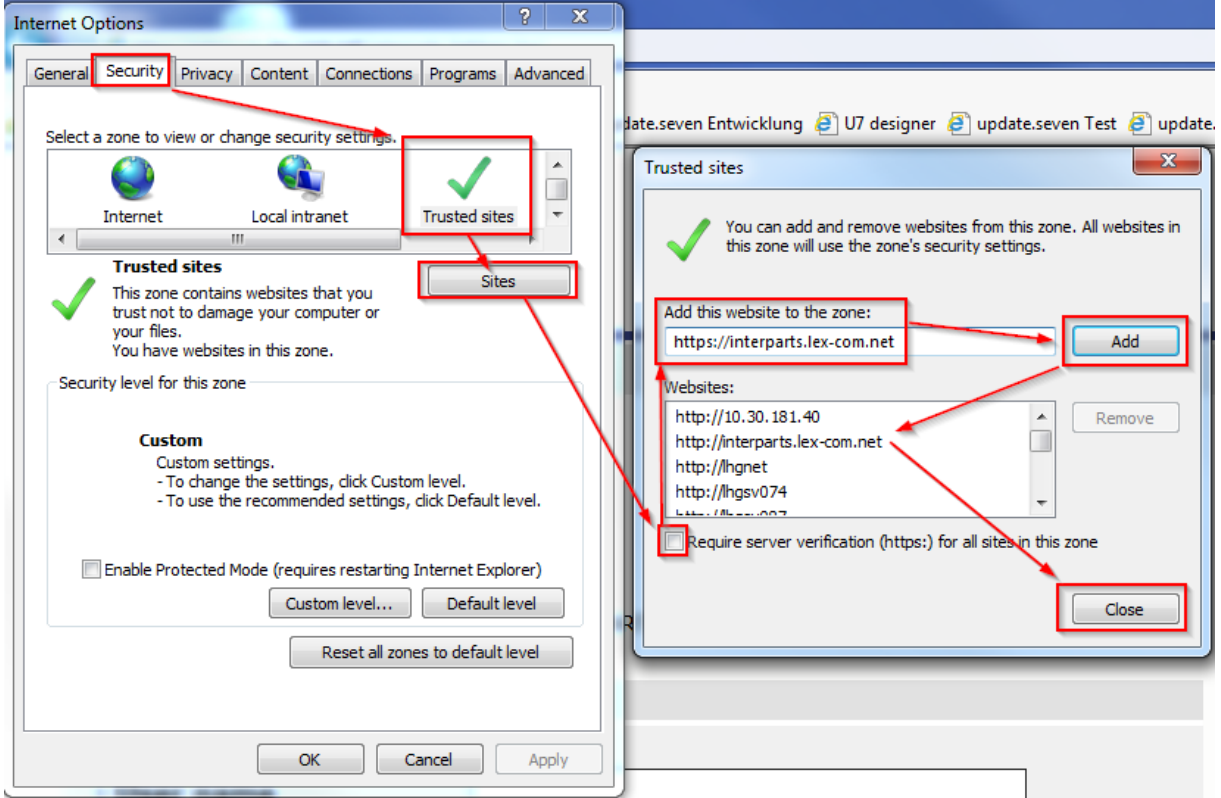

5. Go to "Custom level…" and deactivate the popup blocker.

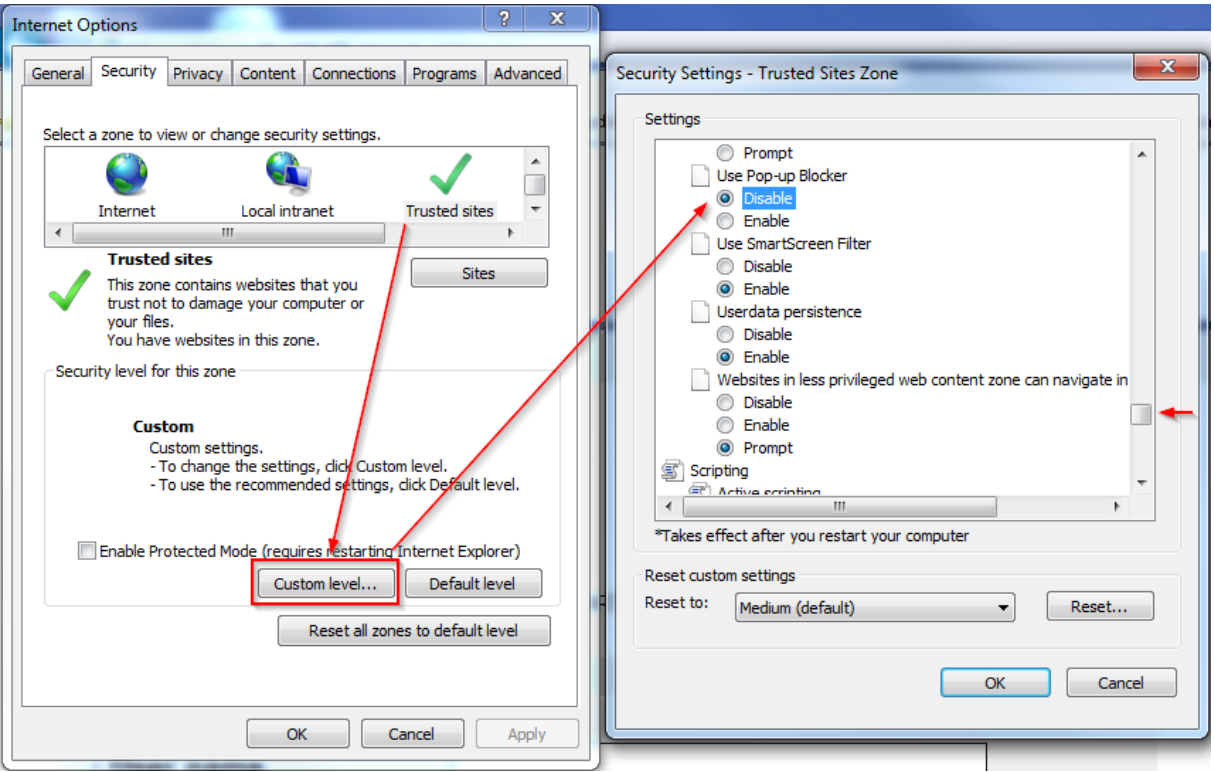

6. Activate "Display mixed content"

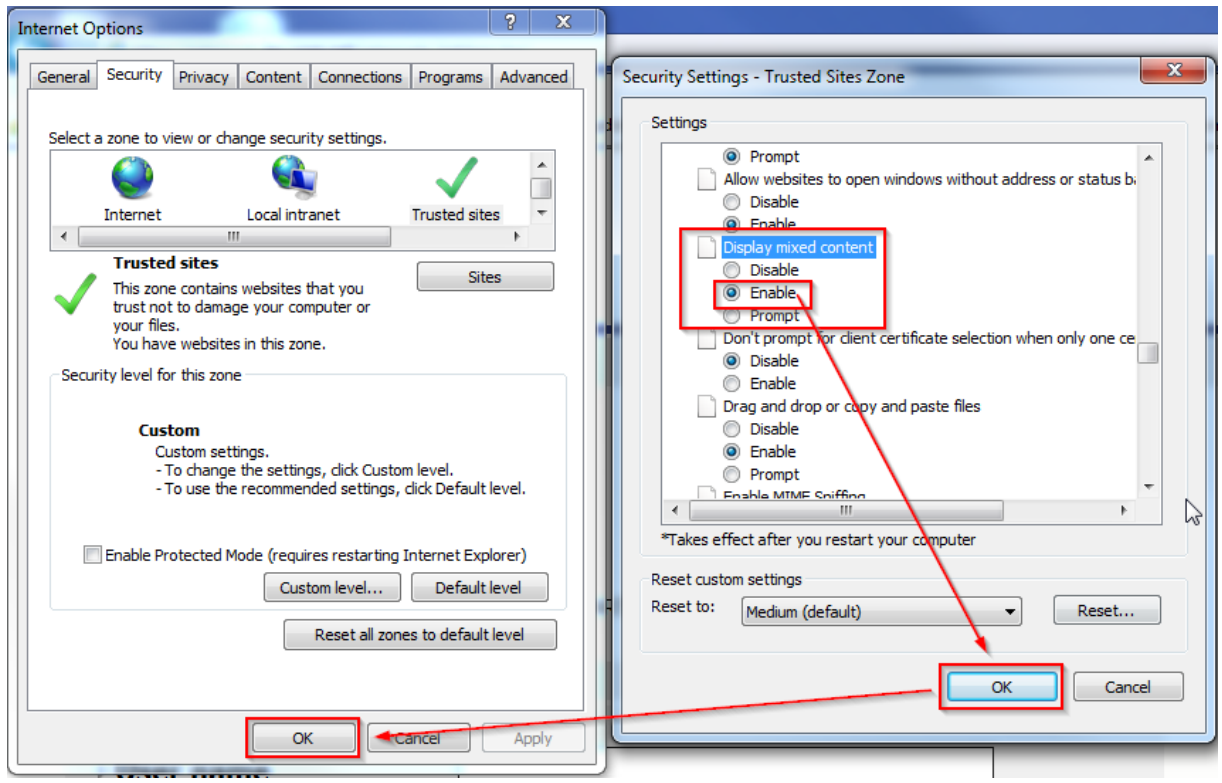

### Now you can test if LIPARTS works. If not, proceed to step 7.

7. Uninstall the old version of java with the free software JavaRa. You can download the tool on this site. [http://www.chip.de/downloads/JavaRa\\_32267668.html](http://www.chip.de/downloads/JavaRa_32267668.html) Download the Tool

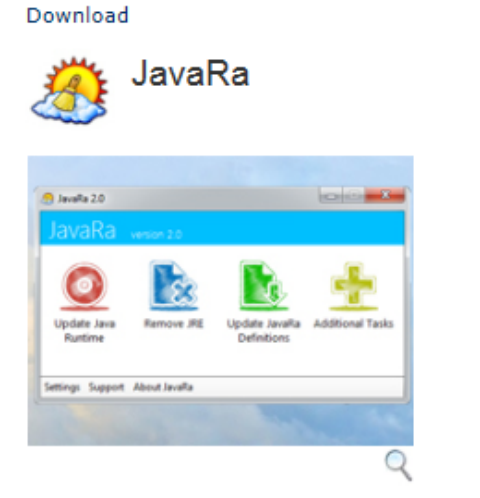

Mit JavaRa gehören alte Java-Versionen auf Ihrem Rechner der Vergangenheit an. Bei Bedarf kann das Tool Java auch bequem entfernen.

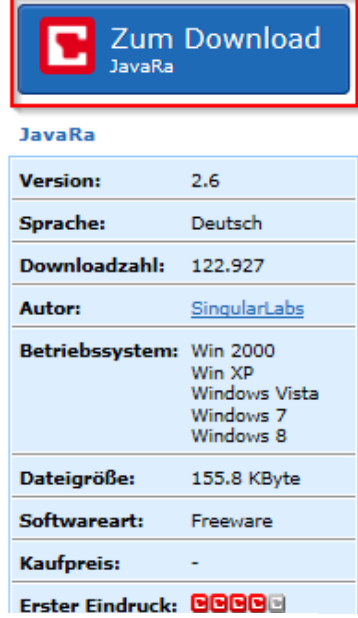

JavaRa

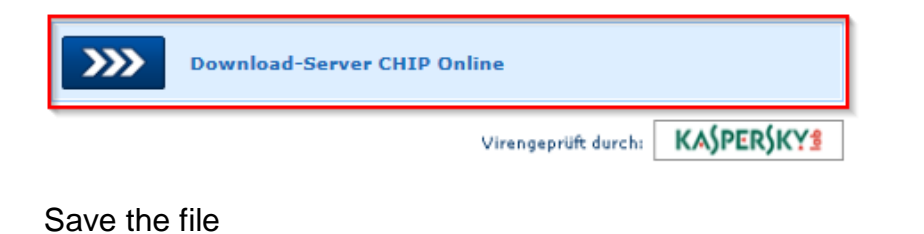

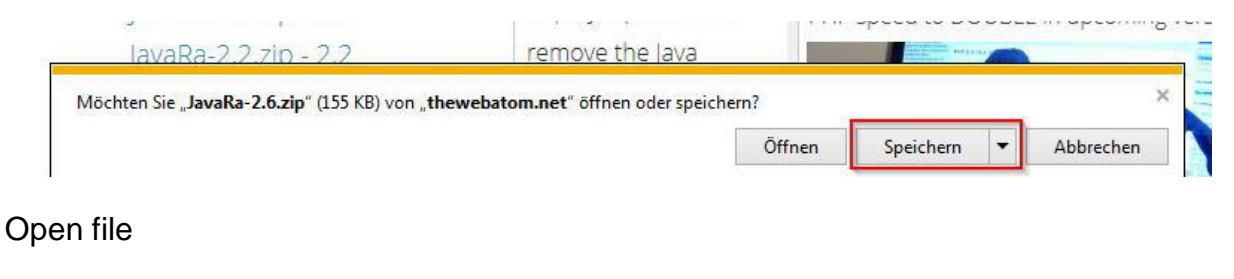

#### Öffnen Ordner öffnen Downloads anzeigen Der Download von "JavaRa-2.6.zip" wurde abgeschlossen.  $\vert \cdot \vert$

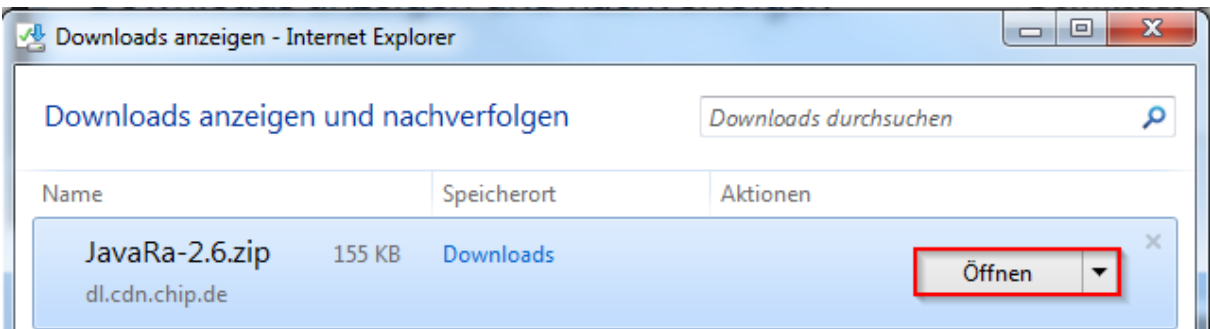

## Extract all files

L.

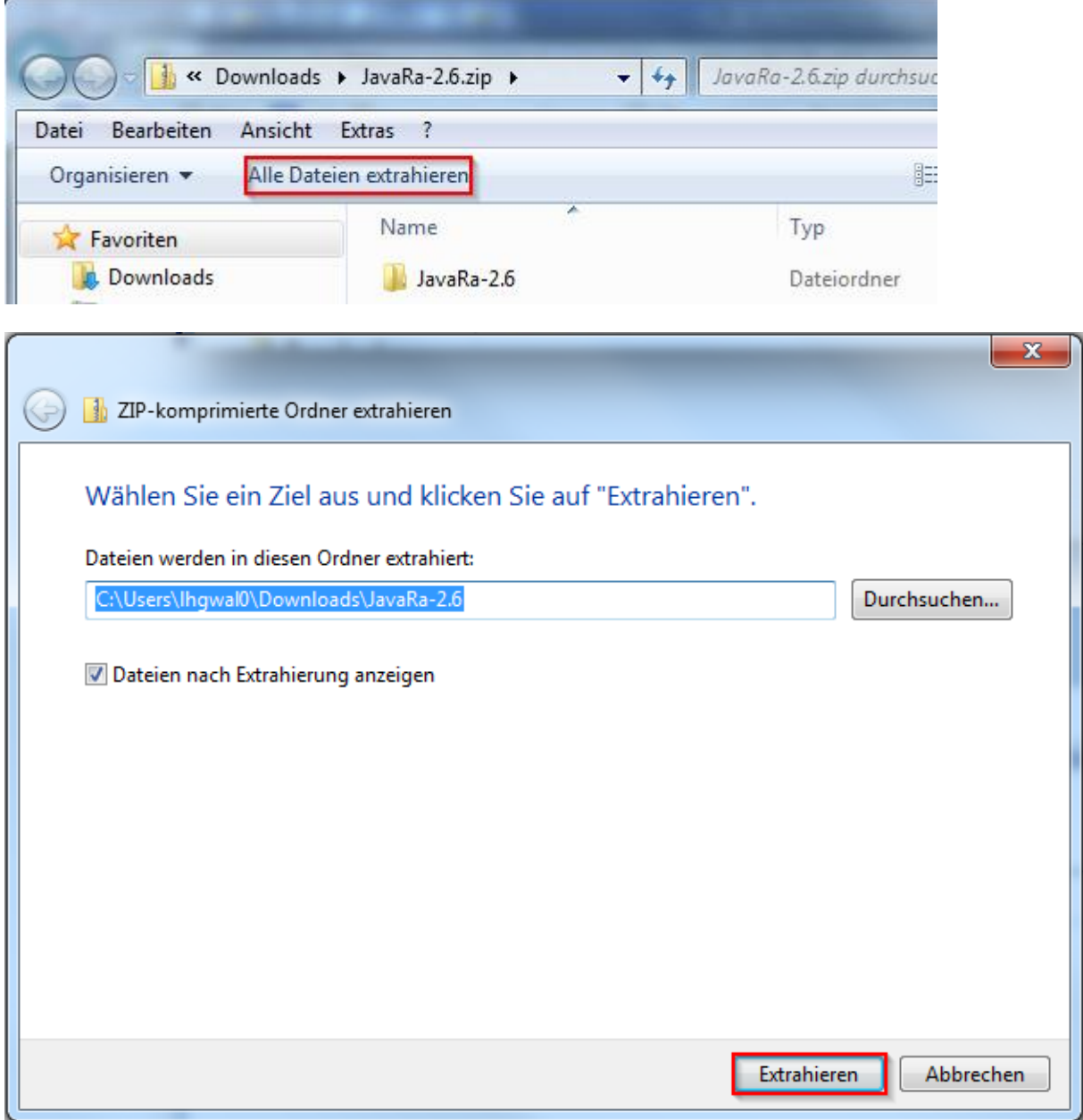

# Open JavaRa-x.x

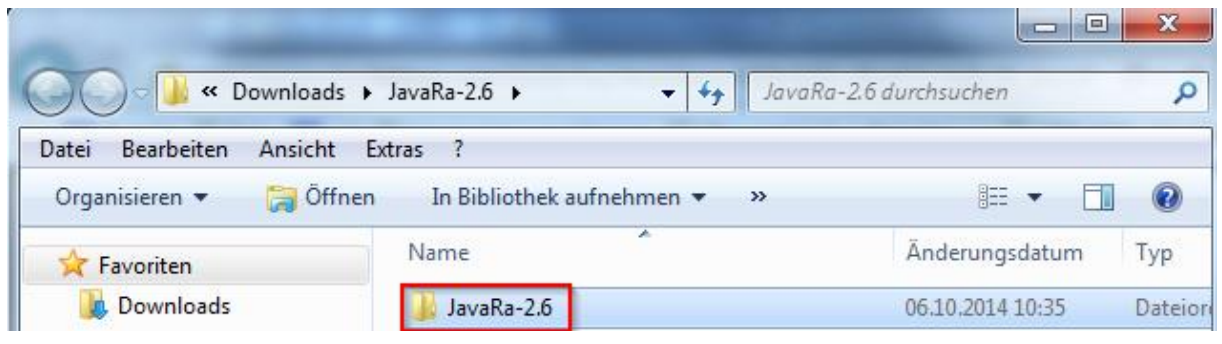

# Start JavaRa.exe

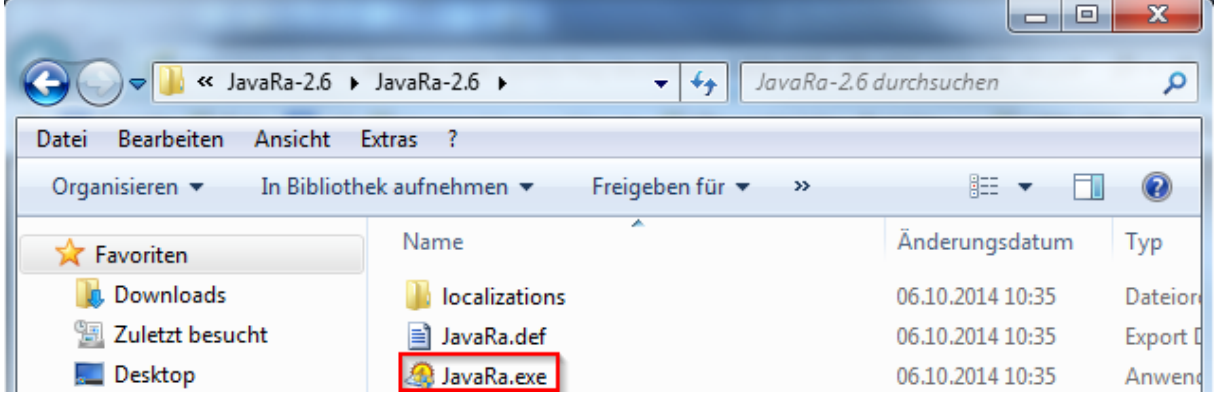

# Confirm the security warning

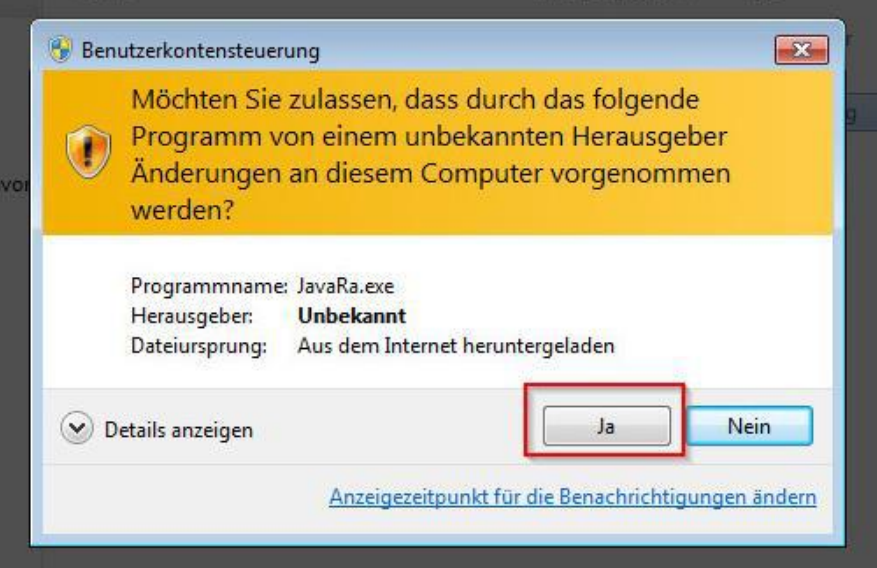

## Remove Java Runtime

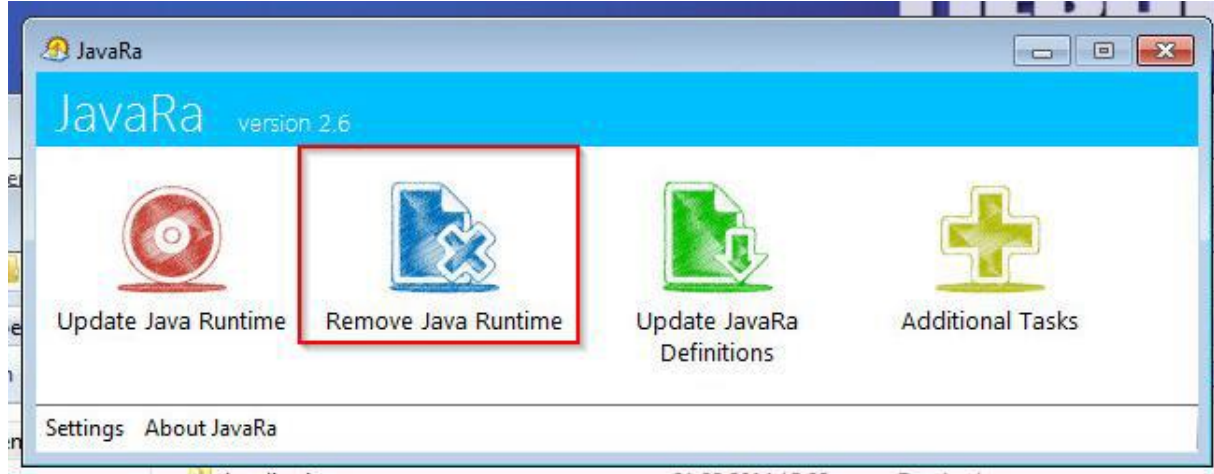

Uninstall all Java Runtimes and then go to "Next"

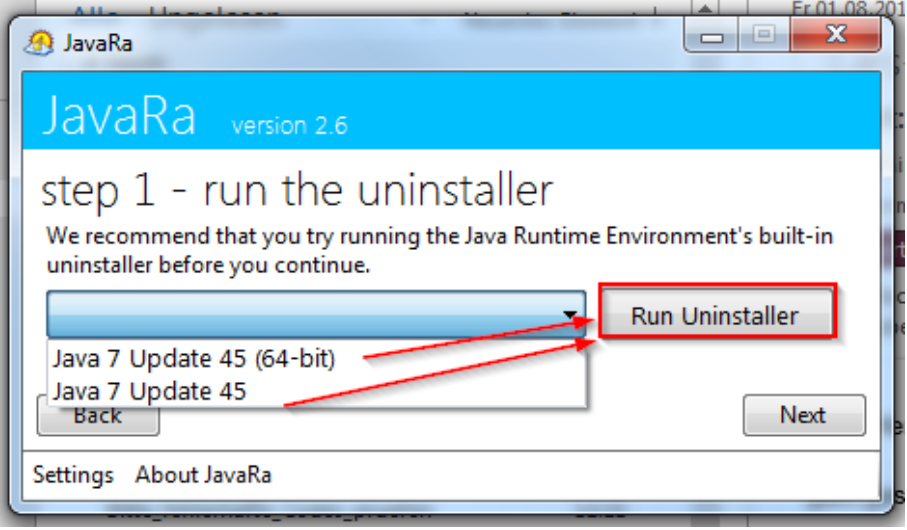

Click "Perform Removal Routine" and then close JavaRa

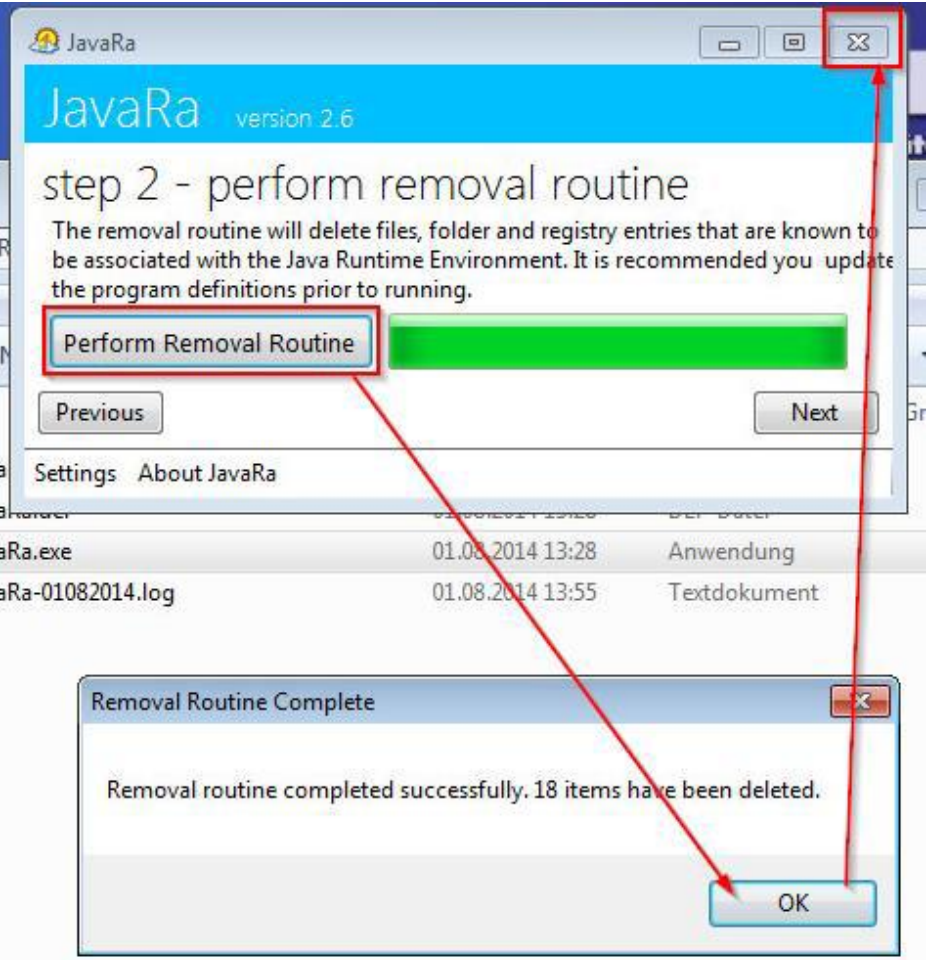

#### 8. Install Java

Go to [www.java.com](http://www.java.com/) and install Java.

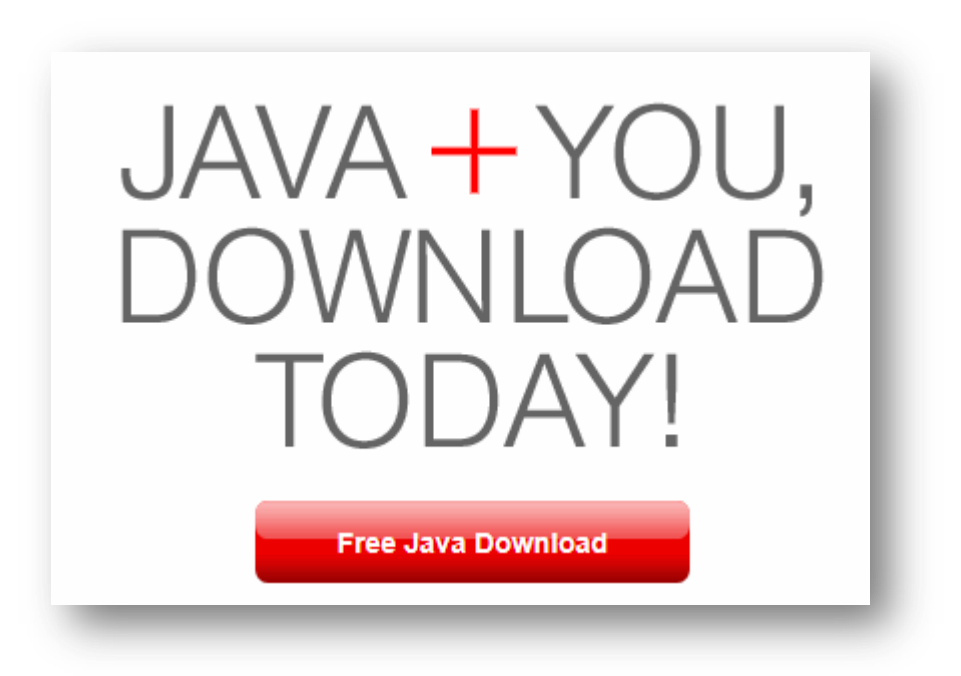

# Download Java for Windows

Recommended Version 7 Update 25 (filesize: 861 KB)

**Agree and Start Free Download** 

By downloading Java you acknowledge that you have read and accepted the terms of the end user license agreement

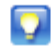

When your Java installation completes, you may need to restart your browser (close all browser windows and re-open) to enable the Java installation.

- » Installation Instructions
- » System Requirements

Not the right operating system? See all Java downloads.